# **Plánované servisní činnosti**

Evidence **Plán servisní činnosti** zobrazuje pohled na jednotlivé výskyty [pracovních příkazů](https://docs.elvacsolutions.eu/pages/viewpage.action?pageId=3414595) formou [kalendáře.](https://docs.elvacsolutions.eu/pages/viewpage.action?pageId=3414348) Evidence umožňuje zakládat:

- [pracovní příkaz,](https://docs.elvacsolutions.eu/pages/viewpage.action?pageId=3414595)
- servisní činnost plánovanou na základě [časového harmonogramu,](https://docs.elvacsolutions.eu/pages/viewpage.action?pageId=3414627)
- servisní činnost plánovanou na základě [generátorů pracovních příkazů](https://docs.elvacsolutions.eu/pages/viewpage.action?pageId=3414626).

# Videonávod - Plánované servisní činnosti

Evidenci **Plán servisní činnosti** lze spustit několika způsoby:

- z [navigace](https://docs.elvacsolutions.eu/pages/viewpage.action?pageId=3414497) sekce **Tikety a servisní činnost > Plán servisní činnosti**
- přes [kartu ÚDRŽBA v](https://docs.elvacsolutions.eu/pages/viewpage.action?pageId=3414355)e skupině **Pohledy** volbou **Pracovní příkazy.**

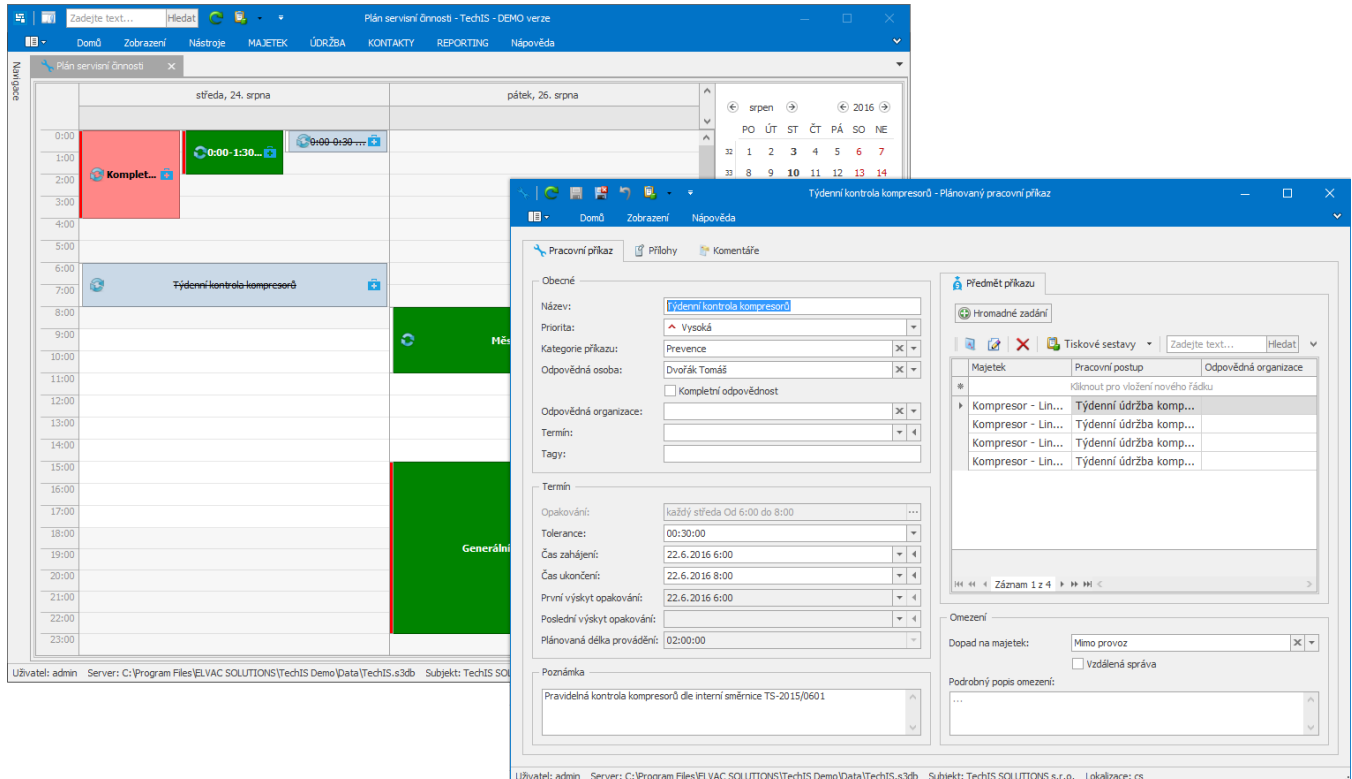

Barevné zvýraznění, používané symboly u evidence [Plán servisní činnosti](https://confluence.elvacsolutions.eu/pages/viewpage.action?pageId=149586611) a jejich význam je popsán v kapitole [Symboly pracovního](https://docs.elvacsolutions.eu/pages/viewpage.action?pageId=3414603)  [příkazu a jejich významy](https://docs.elvacsolutions.eu/pages/viewpage.action?pageId=3414603).

#### **Tip**

Při najetí kurzorem myši na událost v kalendářovém pohledu se zobrazí podrobné informace o dané události např. [majetek](https://docs.elvacsolutions.eu/display/TECHIS40DOC/Majetek), který je předmětem [pracovního příkazu](https://docs.elvacsolutions.eu/pages/viewpage.action?pageId=3414595), [odpovědná osoba,](https://docs.elvacsolutions.eu/display/TECHIS40DOC/Osoby) plánovaný začátek aj.

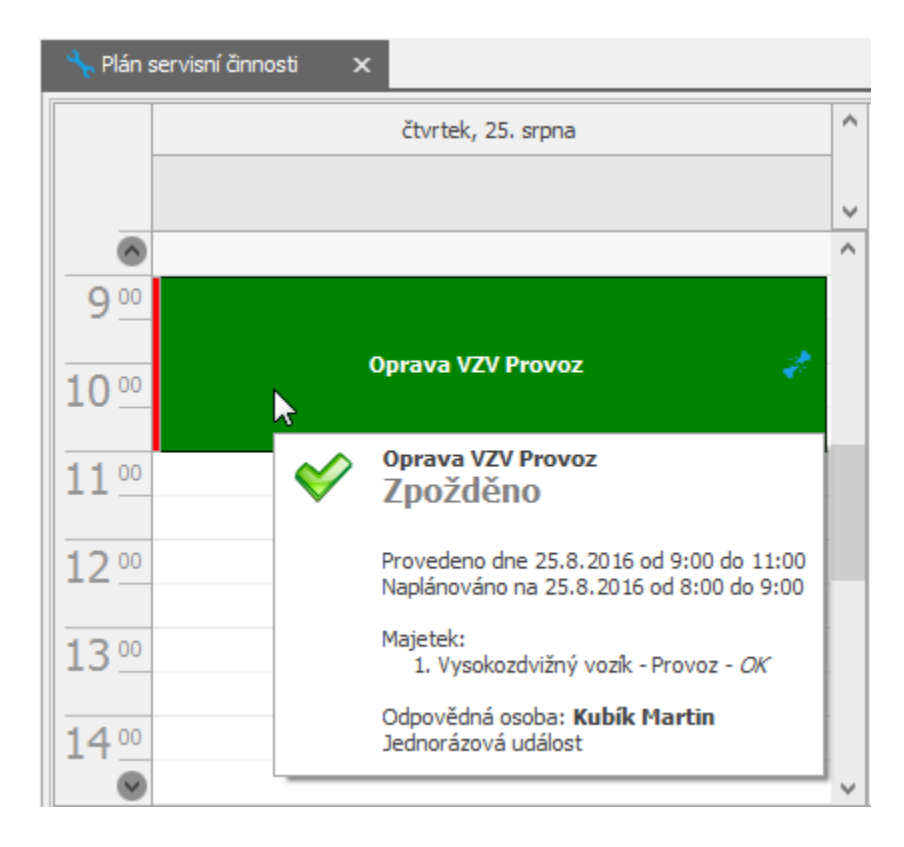

## **Poznámka**

Přehled naplánované servisní činnosti dle [majetku](https://docs.elvacsolutions.eu/display/TECHIS40DOC/Majetek) je k dispozici také v [navigaci](https://docs.elvacsolutions.eu/pages/viewpage.action?pageId=3414497) v sekci **Tikety a servisní činnost > Plán servisní činnosti > Plán servisní činnosti dle majetku**.

Přehled všech vzorů servisní činnosti je k dispozici v [navigaci](https://docs.elvacsolutions.eu/pages/viewpage.action?pageId=3414497) v sekci **Tikety a servisní činnost > Plán servisní činnosti > Vzory servisní činnosti**.

### **⊘** Tip

Nastavte si na kalendářové položky [připomenutí události](https://docs.elvacsolutions.eu/pages/viewpage.action?pageId=3414387) a už nepromeškáte žádnou servisní činnost.

#### Další související témata

- [Vztah mezi plánovanou / generovanou servisní činností a pracovním příkazem](https://docs.elvacsolutions.eu/pages/viewpage.action?pageId=3414633)
- [Založení plánu servisní činnosti](https://docs.elvacsolutions.eu/pages/viewpage.action?pageId=3414627)
- [Editace plánu servisní činnosti](https://docs.elvacsolutions.eu/pages/viewpage.action?pageId=3414631)
- [Rozdělení příkazu dle majetku](https://docs.elvacsolutions.eu/pages/viewpage.action?pageId=10485830)
- [Struktura formuláře plán servisní činnosti](https://docs.elvacsolutions.eu/pages/viewpage.action?pageId=3414630)
- [Založení generované servisní činnosti](https://docs.elvacsolutions.eu/pages/viewpage.action?pageId=3414628)
- [Struktura formuláře generované servisní činnosti](https://docs.elvacsolutions.eu/pages/viewpage.action?pageId=3414634)
- [Ukončení plánu servisní činnosti](https://docs.elvacsolutions.eu/pages/viewpage.action?pageId=3414624)
- [Pevný a plovoucí plán](https://docs.elvacsolutions.eu/pages/viewpage.action?pageId=3414632)
- [Generátory pracovních příkazů](https://docs.elvacsolutions.eu/pages/viewpage.action?pageId=3414626)
- [Jak založit pracovní postup](https://docs.elvacsolutions.eu/pages/viewpage.action?pageId=3414625)
- [Jak odstranit pracovní postup z naplánované servisní činnosti](https://docs.elvacsolutions.eu/pages/viewpage.action?pageId=3414629)